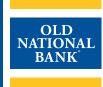

# **Online Wire Transfers**

# **USER GUIDE**

VERSION 1.1 | UPDATED MARCH 8, 2022 | © 2022 OLD NATIONAL BANK

**Treasury Management Service | 800-844-1720** 

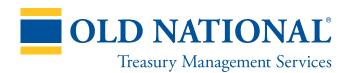

# **About Wire Transfers** TABLE OF CONTENTS Terminology ......3 Domestic Wire Transfer Network Participants ...... 4 International Wire Transfer Network Participants ...... 4 Wire Transfers at Old National .....5 **Wire Transfer Origination in ONPointe Treasury** Wire Transfer Security......6 Wire Transfer Origination Methods......6 Wire Transfer Fields......6 Wire Transfer Statuses 7 User Entitlement Options......7 **Creating Wire Transfers** Creating a Single Free-Form Wire Transfer......9 Using Repetitive and Semi Repetitive Wire Templates......15 Creating a Template......15 Editing a Wire Transfer Template ......20 Sending Multi-Template Wire Transfers.......21 Sending Payee Wire Transfers......24 Sending Payee Wires from Create Transfer Screen......24 Sending Payee Wires from Payee Maintenance......26 Creating Recurring Wire Transfers......30 Managing Future-Dated and Recurring Wire Transfers......31 **Working with Wire Transfer File Maps**

Resources 40

# **About Wire Transfers**

A Wire Transfer allows you to send money electronically to an individual or company with an account in the U.S. or a foreign country. Wire Transfers are often the preferred method for receiving high-dollar payments because they:

- Are processed faster than other methods of payment; domestic payments received in near real-time and international payments typically within two business days
- · Are final upon receipt and cannot be recalled like an ACH or disputed like a card payment

Wire Transfers may only be sent using available funds in your Old National account. Your available balance is your ledger balance minus deposited items that are in float, plus the net value of memo-posted electronic items (received ACH items, branch deposits, debit card authorizations and Wire Transfers). Deposited checks via lockbox, ONB Express Deposit, mobile deposit or ATM will not be reflected in your available balance intra-day.

## **Terminology**

- **Sender:** Individual or business who initiates a Wire Transfer request at their financial institution. For the purposes of this guide, you are the Sender.
- **Originating Bank:** The institution that receives payment instructions from the Sender and forwards the payment instructions to the Wire Operator. Old National Bank is the Originating Bank or ODFI in this guide.
- Wire Operator: The central clearing facility to or from which Wire Transfers are transmitted or received. The Federal Reserve is the Wire Operator used by Old National for domestic Wire Transfers.
- Beneficiary Bank: The institution that receives wire entries from the Wire Operator and posts the entries to the accounts of its depositors (Beneficiary).
- Beneficiary: The person or organization to whom the Wire Transfer is being sent.
- Correspondent Bank: Some financial institutions use another bank to receive Wire Transfers on their behalf if they do not participate directly in the Wire Operator's network. The Correspondent Bank receives the Wire Transfer instructions from the Wire Operator and credits the Beneficiary Bank who, in turn, routes the funds to the Beneficiary.
- Intermediary Bank: Some financial institutions use an Intermediary Bank to send Wire Transfers on their behalf if they do not participate directly in the Wire Operator's network. The Intermediary Bank receives the Wire Transfer instructions from the Originating Bank and acts on its behalf to route the payment through the Wire Operator to the Beneficiary Bank.
- Domestic Wire: Wires sent in US Dollars to US-based financial institutions.
- International Wire: Wires sent to bank accounts held at non-US-based financial institutions. These transfers may be denominated in US Dollars or in the Beneficiary's native currency.
- Reverse (Drawdown) Wire: A Wire Transfer debit request, where the same process to send payments is followed, but the Beneficiary is debited and the Sender is credited. These transfers must be pre-authorized by the Beneficiary at the Beneficiary Bank's Wire Transfer department.

### **Domestic Wire Transfer Network Participants**

A basic domestic Wire Transfer from Old National to an account at another financial institution who is also a Fedwire network participant will follow the below workflow.

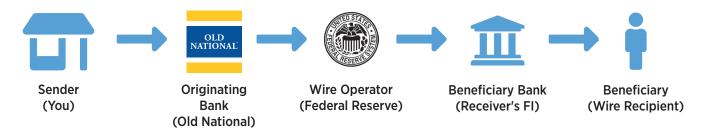

The Beneficiary to whom you are sending the Wire Transfer will provide you with their Beneficiary Bank's Wire Transfer receiving instructions. These instructions provide you with the Beneficiary Bank's routing number—which is how the Beneficiary Bank is identified in the Fedwire network—along with the Beneficiary's account number at their financial institution.

If the Beneficiary Bank is not a Fedwire participant, they will route their inbound wires through a Correspondent Bank. When a Correspondent Bank is used, the Wire Transfer instructions you receive from the Beneficiary will instruct you to direct the Wire Transfer to the Correspondent Bank, depositing the funds to the Beneficiary Bank's account held at the Correspondent Bank. You will be provided with additional routing information for the Beneficiary Bank to apply the funds to the Beneficiary's account. These routing instructions are typically worded as, "For Further Credit To <Beneficiary Name> <Beneficiary Account Number>."

# **International Wire Transfer Network Participants**

When sending a Wire Transfer to an account outside of the United States, the process flow changes. Old National utilizes an Intermediary Bank to receive the Wire Transfer instructions you submit and then routes them through an international Wire Operator network (most commonly, the SWIFT network).

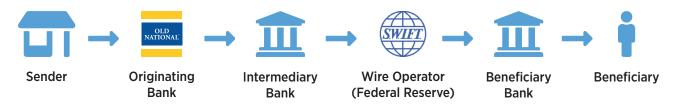

When sending an International Wire Transfer, you must not only obtain the receiving instructions from your Beneficiary, but you must also add Old National's Intermediary Bank instructions to your Wire Transfer request. Note that your Beneficiary's Bank may also use a Correspondent bank, so your transfer may require an additional "stop" along the way to the Beneficiary.

Intermediary Bank instructions may vary depending on the currency used. Consult with Treasury Management Support for assistance with International Wire Transfer origination instructions.

### **Wire Transfers at Old National**

Wires can be transmitted in the following ways:

- In Person: An authorized individual on the account can make a wire request in person at any Old National Banking Center. They must provide a photo ID.
- Phone with PIN: Wires can be phoned into Old National Banks Wire Services Department. Prior to receiving
  a PIN, a Wire Transfer Agreement and Authorization form must be completed listing authorized individuals.
  Once the executed agreement is received, authorized individuals will be mailed a wire PIN to be used each
  time a wire is requested via the phone. Before transmitting any Wire Transfer Requests, Wire Services will
  perform a call back Wire PINs expire annually, with new PINs mailed out prior to expiration.
- ONPointe Treasury: US dollar-denominated wires can be originated via ONPointe Treasury online banking. User profiles can be created and granted Wire Transfer authority. Additional controls can be added at the user or company level; refer to the Wire Transfer Security Features.
- **FX Online Banking:** Foreign-denominated Wire Transfers are completed using this service, which is accessible via the ONPointe Secure Browser.

#### For your protection:

Wire transfer requests sent via email or phone to an associate outside of Wire Services will not be processed

The remainder of this guide will cover Wire Transfer Origination in ONPointe Treasury.

# **Wire Transfer Origination in ONPointe Treasury**

Wire transfer origination is an optional feature for subscribers to ONPointe Treasury, Old National's commercial online banking suite. Entitled users may send domestic and US Dollar international transfers

### **Wire Transfer Security**

Because Wire Transfers are processed in near real-time and are irrevocable, Old National provides multiple layers of security to help protect your business from honest mistakes and bad actors alike. Available security layers include:

- ONPointe Secure Browser: Proprietary software program that blocks outside malware and keyloggers, helping
  to secure your online banking session. Each device must be authenticated to the User ID, making it difficult for
  outsiders to get in.
- Out of Band Authorizations: Users must enter a transaction PIN to complete the creation of a Wire Transfer.

  This will generate a one-time code delivered to the user's email address or mobile phone, giving an added layer of security for each transaction.
- User Entitlements: Your ONPointe administrator users can restrict permissions to various features within the Wire Transfer module in ONPointe Treasury, helping you put in layered controls and set appropriate limits.

### **Wire Transfer Origination Methods**

Wires can be sent using multiple methods using multiple types of wires:

- Single Free Form Wire: Manually enter Wire Transfer information. Wire information is keyed once and not saved within the ONPointe system so this is the best option if sending a one-time wire to an individual or organization.
- **Templates:** Templates are a way to store beneficiary information to quickly create a Wire Transfer to an individual or organization on a regular basis. Templates can be used in multiple ways:
  - Repetitive: Information in the Wire Transfer will remain constant, except for the payment date. If you are sending the same amount to an individual or business on a recurring basis, (i.e., weekly, monthly) you can set these to occur automatically within ONPointe Treasury.
  - Semi-repetitive: Portions of the wire will be variable, such as the amount, date and additional information for beneficiary. This information can be updated at the time the wire is processed. Editable fields for semi-repetitive template are set by ONPointe administrator users and apply to all semi-repetitive templates.
  - Multi Template: Process payments to multiple wire templates at the same time.
- Payees: Payees can be created within ONPointe Treasury to make payments to individuals or organizations using Wire Transfer or ACH. When creating a payee, bank information is entered for Wire Transfer and/or ACH.
- File Import: Create a file using software and send import it to send multiple Wire Transfers.

#### Wire Transfer Capabilities in ONPointe Mobile:

Users may create Wire Transfers to be sent to existing payees or semi-repetitive templates, release pending Wire Transfers and approve/reject Wire Transfers using the ONPointe Mobile app.

#### **Wire Transfer Fields**

When creating Wire Transfers in ONPointe Treasury, the following fields must be completed:

- Beneficiary Name: The name of individual or organization that you are wiring funds to.
- Beneficiary ID Type: This indicates the type of identification used by the RDFI to identify the beneficiary. This is typically indicated as an account number; other options include Tax Identification number, Passport number, Drivers License number, Corporate Identification or IBAN number.
- Beneficiary ID: This is an alpha numeric and tied to the Beneficiary ID Type. If the Beneficiary ID type is account number, this is the account number of the beneficiary. If IBAN is used, then Beneficiary ID is the IBAN of the receiver.
- Beneficiary Bank Name: The name of the Financial Institution to which funds are being wired.
- Beneficiary ID Type: This is the Fed Routing number or SWIFT BIC code of the financial institution.

#### **Wire Transfer Statuses**

Once created, Wire Transfers have different statuses. Wires must be created, approved (if applicable) and released to be processed. Statuses can be found on the **Payments & Transfers > Payment Activity** page.

- Pending Approval: The wire requires that someone with approval authority approve the Wire Transfer before
  it may be delivered for processing. Once all approvals have been applied, the wire will go into a Pending
  Release status.
- Pending Release: The wire requires no more approvals and is ready to be sent to ONB's wire department after a user has verified all information is correct. All Wire Transfers will enter a Pending Release status before they are processed. Users must release wires from this status, or they will not be processed.
- Completed: The wire was successfully delivered to ONB's wire department.
- Canceled: The wire has been terminated by a user while it was awaiting action or after it had been allowed to expire.
- Expired: The wire was not approved, released, or was in a rejected status at the cutoff time (5:30pm ET/4:30pm CT) on the day it was supposed to be sent to ONB's wire department.
- **Rejected:** The wire has been reviewed by an approver and was deemed incomplete or incorrect. The approver has rejected the wire and was delivered back to the wire creator to be edited.
- Unsuccessful: The wire was not able to be delivered to ONB's wire department for processing. Contact Old National Treasury Management Support for assistance.

# **User Entitlement Options**

Within ONPointe Treasury, users may be entitled to the following capabilities:

| Permission Grouping / Entitlement          | Definition & Options                                                                                                    |
|--------------------------------------------|----------------------------------------------------------------------------------------------------|
| Wire Transfer Options                      | User is eligible to add, edit and delete Wire Transfers.                                                                                                    |
| Allow Wire Manual Entry                    | User can create Wire Transfers.                                                                                                    |
| Allow Wire Edit                            | User can edit Wire Transfers that have been created.                                                                                                    |
| Allow Wire Reject                          | User can reject a Wire Transfer that is pending approval or release.                                                                                                    |
| Allow Wire Cancel                          | User can cancel a Wire Transfer that has been created.                                                                                                    |
| Free-Form Transfers                        | User can send a Wire Transfer to a new beneficiary.                                                                                                    |
| Semi-Repetitive Wire Transfers             | User can send a Wire Transfer to a templated beneficiary but may change values that are editable per semi-repetitive template settings.                                                                                                    |
| Repetitive Wire Transfers                  | User can send a wire to a templated wire where all values are static except for the date.                                                                                                    |
| Payee Transfers                            | User can send a Wire Transfer to an existing payee stored in the Payee Maintenance section in ONPointe Treasury.                                                                                                    |
| Transaction File Import                    | User can import a file of Wire Transfer data for processing.                                                                                                    |
| Account Permissions                        | <ul> <li>Defines from which account(s) the user can create Wire Transfers—accounts may be grouped into permission sets for different options.</li> <li>Options include daily debit amount limits per account, daily number of wires sent per account, single wire dollar limits and dollar thresholds above which 1 or 2 users must approve a Wire Transfer before it can be released.</li> </ul> |
| Wire Transfer Maintenance                  | User can create.                                                                                                    |
| Allow Wire Transfer Maintenance            | User can maintain templates and file maps accessible to all users.                                                                                                    |
| Allow Wire Template maintenance            | User can create, edit and delete repetitive and semi-repetitive templates.                                                                                                    |
| Allow Import Map maintenance               | User can create, edit and delete file maps used for Wire Transfer imports.                                                                                                    |
| Account Permissions                        | Defines for which account(s) the user can create, edit or delete templates and/or import maps.                                                                                                    |
| Allow Wire Transfer Service Administration | User may entitle Wire Transfers to other ONPointe Users (user must be an Administrator).                                                                                                    |
| Allow Wire Transfer Approval               | User is able to approve Wire Transfers.                                                                                                    |
| Account Permissions                        | Defines for which account(s) the user can approve or reject a Wire Transfer created by another user. Permission sets may be used to set different options by account.  Options include setting lower and upper dollar amount ranges, allowing the user to approve up to a certain dollar maximum and to not be prompted to approve low-dollar Wire Transfers, if desired.                         |
| Allow Wire Transfer Activity Audit         | Allows user to view and be notified of Wire Transfers created by other users.                                                                                                    |

# **Creating Wire Transfers**

The creation of an online Wire Transfer occurs in four steps -Select, Request, Review and Complete. These steps are displayed across the top of the screen for the duration of the process with the user's current position highlighted.

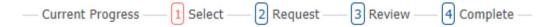

- 1. Select: Select the wire creation method: Free Form, Template (repetitive or semi-repetitive), Multi Template or Payee. Each of these will be explained in detail below.
- **2. Request:** Detailed information to create the wire is entered, including account information, beneficiary information, beneficiary bank information and payment reference information.
- 3. Review: Review to make sure all the wire information entered is correct.
- **4. Complete:** Confirm that the wire has been completed. A green banner containing the transaction number will be displayed with an option to print.

The process to create the Wire Transfer is complete once these four steps have been completed, but the Wire Transfer will not be processed until it has been released from the Payment Activity screen

The cutoff time to release Wire Transfers for same-day processing is 5:30pm ET/4:30pm CT. If the Wire Transfer cutoff time is approaching, a reminder banner will be displayed in ONPointe Treasury.

# **Creating a Single Free-Form Wire Transfer**

Single Free-Form Wire Transfers are the most flexible way to create new transfers, as you are able to send the payment using any account and to any individual or business for whom you have instructions. This method is recommended for ad-hoc and one-time transfers.

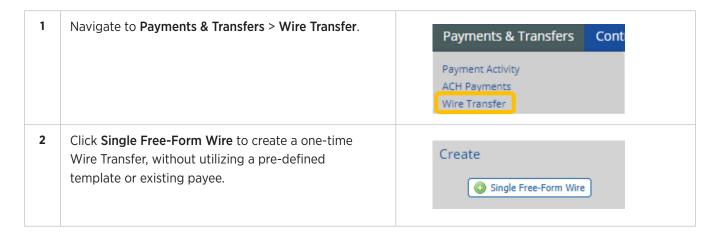

| Acco | ount Information                                                                                                    |                                                                                                    |
|------|----------------------------------------------------------------------------------------------------|----------------------------------------------------------------------------------------------------|
| 3    | Click the <b>Calendar</b> icon to select a date the Wire Transfer amount will be debited from your account and credited to your beneficiary's account.  Note: The initial date will be the soonest available payment date based on cut-off times, weekends, holidays, etc.  | * Payment Date 05/07/2020                                                                                                    |
| 4    | <b>Debit Account</b> : Click the magnifying glass icon to select the debit account which will fund the wire.  Note: The account's available balance will display next to the account name.                                                                                  | * Debit Account                                                                                                    |
| 6    | Originator Name and Address is populated with the name of the company that is initiating the Wire Transfer.  Note: Contact Treasury Management Support if you need to modify the default Originator Name and Address.  Enter the Amount of the Wire Transfer being created. | * Originator Name OONB eBanking Support  * Originator Address 1 123 Main Street  * Originator Address 2 Evansville, IN US  Originator Address 3 |
| Bene | eficiary / Payee Information                                                                                                    |                                                                                                    |
| 7    | Beneficiary/Payee Information: Enter the name of the Wire Transfer recipient.                                                                                                    | * Name                                                                                                    |
| 8    | Beneficiary ID Type: Click the Down Arrow and select the option from the drop-down menu.  Note: Your beneficiary will tell you if a different ID, other than account number.                                                                                                | * Beneficiary ID Type Account Number                                                                                                    |
| 9    | Enter the <b>Beneficiary ID</b> information for the beneficiary.  Note: This is tied to the Beneficiary ID Type and is usually the beneficiary's bank account number.                                                                                                    | * Beneficiary ID                                                                                                    |
| 10   | Enter the <b>Address</b> of the beneficiary. (Optional)  Note: P.O. Boxes are not valid.                                                                                                    | Address 1 Address 2 Address 3                                                                                                    |
| 11   | Beneficiary Country: Click the down arrow to select the Country of the beneficiary.                                                                                                    | * Beneficiary Country  None Selected                                                                                                    |
| 12   | Enter <b>Contact Name</b> (if different than the Beneficiary) and <b>Phone Number</b> . (Required for certain Beneficiary Countries).                                                                                                    | Contact Name Phone Number                                                                                                    |

#### **Beneficiary Bank Information**

**For US Dollar International Wire Transfers:** Be sure to obtain information from the receiver of the Wire Transfer and enter the information exactly as they provide it.

Note: Correspondent and Intermediary Bank information is supported in the next section.

**13 Beneficiary Bank** information can either be **Searched** or **Manually** entered:

#### **Search Option:**

- a) Click **Bank Lookup** to search for beneficiary bank.
- b) Search by Bank Name, Bank ID (Fed ABA or SWIFT BIC) City and/or State, then click **Search**.
- c) Click **View** to view more information about a result from your search.
- d) Click Select to choose a search result.

Note: Look for a lightning bolt icon, as that indicates the bank information is used for Wire Transfers. The Bank Name and Beneficiary Bank ID Type and Beneficiary Bank ID will pre-populate based on the bank selected.

#### **Manual Entry Option:**

- Name: This is the name of the Beneficiary Bank.
- Beneficiary Bank ID Type: Select SWIFT BIC or Fed ABA.
- Beneficiary Bank ID: Enter the Beneficiary Bank's SWIFT BIC ID or Fed ABA number.
- Address: This is the address of the Beneficiary Bank.
- International Bank: International Bank will be checked when SWIFT BIC is selected.
- Beneficiary Bank Country: Location of the Beneficiary Bank
- Int'l Routing Number: Optional value that should only be populated if the receiver provides it in their instructions.

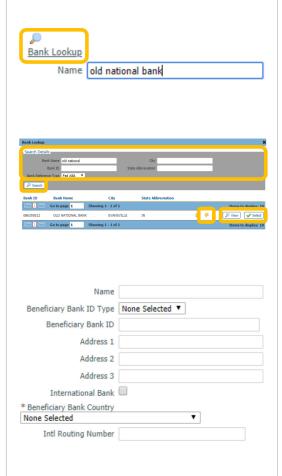

#### **Additional Bank Information**

Your wire instructions may require the use of a Correspondent Bank or Intermediary Bank. These can be searched or manually entered. As a user, you will only need to provide this additional bank information if you have received this in your instructions.

14 Correspondent or Intermediary Bank Information:

#### **Search Option:**

- a) Click Correspondent or Intermediary Bank Lookup
   Search by Bank Name, Bank ID (Fed ABA or SWIFT BIC)
   City and/or State, then click Search.
- b) Click **View** to view more information about a result from your search.
- c) Click Select to choose a search result.

Note: The Bank Name, Bank ID Type and Bank ID will pre-populate based on the bank selected.

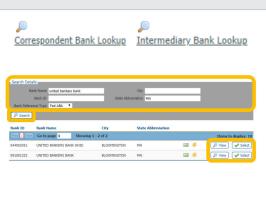

| 14    | <ul> <li>Manual Entry Option</li> <li>Enter the Correspondent Bank ID and Correspondent Bank Name.</li> <li>Note: US Dollar International Wire Transfers require the use of a correspondent bank. Contact Old National Treasury Management Support for instructions.</li> <li>If your Beneficiary's instructions include the use of an Intermediary Bank, select the Intermediary Bank ID Type (Fed ABA or SWIFT BIC), Intermediary Bank ID and Intermediary Bank Name.</li> </ul>   | Correspondent Bank ID Type Fed ABA Correspondent Bank ID  Correspondent Bank Name  Intermediary Bank ID Type Intermediary Bank ID  Intermediary Bank Name |
|-------|----------------------------------------------------------------------------------------------------|----------------------------------------------------------------------------------------------------|
| Addi  | tional Reference Information                                                                                                    |                                                                                                    |
| Enter | additional information that will assist the Beneficiary to ident                                                                                                    | tity the purpose of the payment.                                                                                                    |
| 15    | <b>Purpose of Payment</b> : Enter optional information such as invoice number, payment purpose, etc.  Note: Field has a maximum of 16 characters.                                                                                                    | Purpose Of Payment                                                                                                    |
| 16    | Additional Beneficiary Information: Enter additional information such as invoice number for the beneficiary to further identify the wire. Four additional fields are provided.  Note: Fields have a maximum of 35 characters.                                                                                                    | Additional Information For Beneficiary                                                                                                    |
| 17    | (Optional) Check the box to Save As Repetitive Template for future use. The Template Name field will appear at the bottom of the page. Enter a name for the template and a repetitive template will be created so you can re-create this payment in the future.                                                                                                    | Save As Repetitive Template    * Template Name                                                                                                    |
| 18    | (Optional) You can save the Beneficiary's information in Payee Maintenance for future use by checking Save as Payee. Payees can receive ACH and Wire Transfer payments via ONPointe Treasury and ONPointe Mobile.  After you check Save as Payee and complete steps                                                                                                    | Save As Payee €                                                                                                    |
|       | <ul> <li>19 &amp; 20 below, you will be prompted to complete this additional payee information:</li> <li>Display Name: This is typically something other than the Payee name, such as a nickname or subsidiary name.</li> <li>Payee ID: Enter a unique ID number for the payee.</li> <li>Payee Type: Choose Business, Individual or Government Agency.</li> <li>Payee Account Type: Choose DDA (Checking), SAV (Savings), GL (General Ledger) or Loan.</li> <li>Click OK.</li> </ul> | * Display Name * Payee ID * Payee Type Business * Payee Account Type DDA *  OK Cancel                                                                     |

| 19 | By default, your standard Wire Transfer notifications will apply to this transfer. If you would like to change the settings for this wire only, click <b>Notify Me</b> .  E-mail or SMS text message is available for:                                                                                                    | √ Notify Me                       |
|----|----------------------------------------------------------------------------------------------------|-----------------------------------|
|    | <ul> <li>Pending Actions: Wire requires approval or has been rejected by an approver and requires editing.</li> <li>Pending Release: Wire requires no more approvals and is ready to be sent to ONB's wire department after a user has verified all information is correct.</li> <li>System Events: Wire has been delivered to ONB's wire department.</li> <li>Complete - Unsuccessful: The wire delivery attempt failed.</li> <li>Complete - Successful: Wire delivery attempt was successful.</li> <li>Early Action Taken: Wire is dated for the future and was approved prior to the day it is schedule to be sent to ONB's wire department.</li> <li>Early Action Removed: Wire is in a recurring series or is dated for the future, but payee information has been removed or the entire wire has been deleted or canceled.</li> <li>Expired: The wire was not approved, released, or was in a rejected status at the cutoff time (5:30pm ET/4:30pm CT) on the day it was supposed to be sent to ONB's wire department.</li> </ul> | Notification Options              |
| 20 | Click <b>Request Transfer</b> to move to the review step or <b>Cancel</b> to cancel the transfer.                                                                                                    | Request Transfer X Cancel         |
| 21 | Review your wire instructions. Click <b>Confirm</b> to proceed if they are correct, <b>Edit</b> to make changes or <b>Cancel</b> to cancel your request.                                                                                                    | ✓ Confirm ✓ Edit X Cancel         |
| 22 | You will be prompted to enter your Transaction PIN in the <b>Please Enter Your PIN</b> box. Then click <b>Generate</b> .  Tip: Your Transaction PIN is different from your login PIN and can be created from the <b>My Settings</b> > <b>My Profile</b> > <b>Credentials</b> screen.                                                                                                    | Please enter your PIN  Generate   |
| 23 | Within a few seconds, you will receive either an email or a SMS message with a one-time use code. Enter the code and click <b>Submit</b> .  Tip: To change from email to SMS (or vice-versa), navigate to My Settings > Subscriptions and locate the Out of Band Authorization alert. Toggle to email or SMS and click Save. To update your email address or SMS enabled mobile number, contact your company's ONPointe Treasury administrator or Treasury Management Support.                                                                                                    | Please enter your passcode Submit |

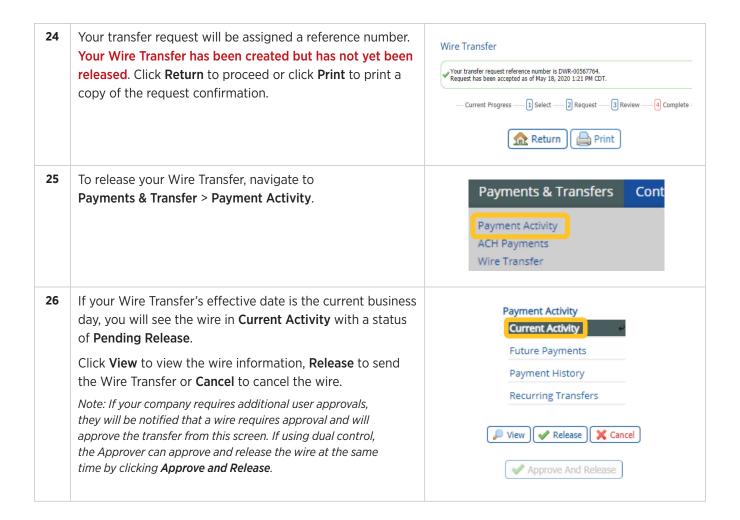

# **Using Repetitive and Semi-Repetitive Wire Templates**

One way to speed up the process of sending wires to frequently used Beneficiaries is to create a template. Templates allow you to quickly populate the Beneficiary's wire instructions, leaving you to only modify a few fields to create your transfer. There are two types of templates available in ONPointe Treasury:

- **Repetitive:** information in the Wire Transfer will remain constant, except for the payment date. If you are sending the same amount to an individual or business on a recurring basis, (i.e., weekly, monthly) you can set these to occur automatically within ONPointe Treasury.
- **Semi-repetitive:** portions of the wire will be variable, such as the amount, date and additional information for beneficiary. This information can be updated at the time the wire is processed. Semi-repetitive templates are available for use in ONPointe Mobile.

ONPointe Administrator users can restrict a user's permission to only send payments that are in a template, and can restrict which users are permitted to create new templates.

Note: When using semi-repetitive templates to send Wire Transfers, changes made to the default template settings for the transaction will only apply to that payment. If you wish to modify the default settings for the template, navigate to **Wire Transfer > Manage Templates** and make the desired changes.

Some features in this guide require your ONPointe user profile to be entitled to perform the function in question. If you do not see an option, either your user ID or your company is not entitled to that function. Contact your ONPointe system Administrator to enable entitlements.

Before you can send a Wire Transfer using a template, you must first create one.

# **Creating a Template**

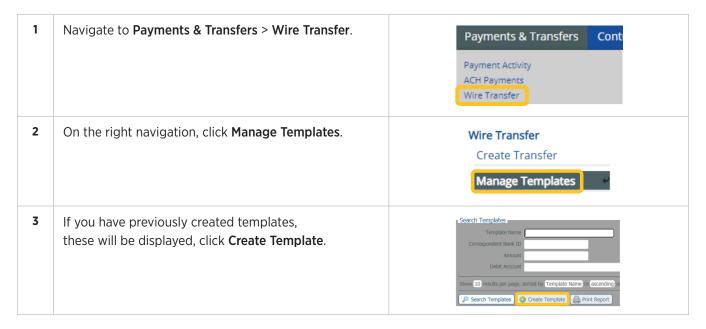

| 4    | On the <b>Manage Templates</b> screen under <b>Free-Form Template</b> click <b>Create</b> .                                                                                                    | Free-Form Template  Create new set of stored wire transfer instructions.  © Create                                                              |
|------|----------------------------------------------------------------------------------------------------|----------------------------------------------------------------------------------------------------|
| 5    | Select template type: Repetitive or Semi-Repetitive and enter a name for the template.  Note: Repetitive wire information remains constant, the only value that can be changed when requeting the wire is the date. Semi-Repetitive wires allow a user to edit the date and amount.  Note: Semi-repetitive templates may be used in ONPointe Mobile, but repetitive templates may only be used on desktop devices.  Template name has a maximum of 36 characters. | Template Settings  Repetitive Template  Semi-Repetitive Template  * Template Name                                                               |
| Acco | unt Information                                                                                                    |                                                                                                    |
| 6    | Debit Account: Click the magnifying glass icon to select the debit account which will fund the wire.  Note: The account's available balance will display next to the account name.                                                                                                    | * Debit Account                                                                                                    |
| 7    | Originator Name and Address is populated with the name of the company that is initiating the Wire Transfer.  Note: Contact Treasury Management Support if you need to modify the default Originator Name and Address.                                                                                                    | * Originator Name 0ONB eBanking Support  * Originator Address 1 123 Main Street  * Originator Address 2 Evansville, IN US  Originator Address 3 |
| 8    | For a <b>Repetitive</b> wire, enter the <b>Amount</b> of the wire template being created. For Semi-Repetitive, the amount is entered when requesting a Wire Transfer.                                                                                                    | * Amount Amount                                                                                                    |
| Bene | ficiary / Payee Information                                                                                                    |                                                                                                    |
| 9    | <b>Beneficiary/Payee Information:</b> Enter the name of the Wire Transfer recipient.                                                                                                    | * Name                                                                                                    |
| 10   | Beneficiary ID Type: Click the Down Arrow and select the option from the drop-down menu.  Note: Your beneficiary will tell you if a different ID, other than account number.                                                                                                    | * Beneficiary ID Type Account Number                                                                                                    |
| 11   | Enter the <b>Beneficiary ID</b> information for the beneficiary.  Note: This is tied to the Beneficiary ID Type and is usually the beneficiary's bank account number.                                                                                                    | * Beneficiary ID                                                                                                    |

| 12 | Enter the <b>Address</b> of the beneficiary. (Optional)  Note: P.O. Boxes are not valid.                                              | Address 1 Address 2 Address 3        |
|----|----------------------------------------------------------------------------------------------------|--------------------------------------|
| 13 | <b>Beneficiary Country:</b> Click the <b>Down Arrow</b> to select the <b>Country</b> of the beneficiary.                              | * Beneficiary Country  None Selected |
| 14 | Enter <b>Contact Name</b> (if different than the Beneficiary) and <b>Phone Number</b> . (Required for certain Beneficiary Countries). | Contact Name Phone Number            |

#### **Beneficiary Bank Information**

For US Dollar International Wire Transfers: Be sure to obtain information from the receiver of the Wire Transfer and enter the information exactly as they provide it.

Note: Correspondent and Intermediary Bank information is supported in the next section.

**15 Beneficiary Bank** information can either be **Searched** or **Manually** entered:

#### **Search Option:**

- a) Click **Bank Lookup** to search for beneficiary bank.
- b) Search by Bank Name, Bank ID (Fed ABA or SWIFT BIC) City and/or State, then click **Search**.
- c) Click **View** to view more information about a result from your search.
- d) Click **Select** to choose a search result.

Note: Look for a lightning bolt icon, as that indicates the bank information is used for Wire Transfers. The Bank Name and Beneficiary Bank ID Type and Beneficiary Bank ID will pre-populate based on the bank selected.

#### **Manual Entry Option:**

- Name: This is the name of the Beneficiary Bank.
- Beneficiary Bank ID Type: Select SWIFT BIC or Fed ABA.
- Beneficiary Bank ID: Enter the Beneficiary Bank's SWIFT BIC ID or Fed ABA number.
- Address: This is the address of the Beneficiary Bank.
- International Bank: International Bank will be checked when SWIFT BIC is selected.
- Beneficiary Bank Country: This is the location of the Beneficiary Bank.
- Int'l Routing Number: Optional value that should only be populated if the receiver provides it in their instructions.

| Soul Lordon                                                                                                    |
|----------------------------------------------------------------------------------------------------|
| Bank Lookup                                                                                                    |
| Name old national bank                                                                                                    |
|                                                                                                    |
|                                                                                                    |
|                                                                                                    |
|                                                                                                    |
| Bank Lookup X                                                                                                    |
| Search Details                                                                                                    |
| Bank Name old national City                                                                                                    |
| Bank ID State Abbreviation  Bank Reference Type   Fed ABA ▼                                                                                      |
| ₽ Search                                                                                                    |
| Bank ID Bank Name City State Abbreviation                                                                                                    |
| Press 1 Next Go to page 1 Showing 1 - 1 of 1                                                                                                    |
| 086300012 OLD NATIONAL BANK EVANSVILLE IN                                                                                                    |
| Pres 1 Next Go to page 1 Showing 1 - 1 of 1 Items to display: 10                                                                                 |
|                                                                                                    |
| Name                                                                                                    |
|                                                                                                    |
| Beneficiary Bank ID Type None Selected ▼                                                                                                    |
| Beneficiary Bank ID Type None Selected ▼ Beneficiary Bank ID                                                                                     |
| Beneficiary Bank ID Type None Selected ▼                                                                                                    |
| Beneficiary Bank ID Type None Selected ▼ Beneficiary Bank ID                                                                                     |
| Beneficiary Bank ID Type None Selected ▼  Beneficiary Bank ID  Address 1                                                                         |
| Beneficiary Bank ID Type  Beneficiary Bank ID  Address 1  Address 2                                                                              |
| Beneficiary Bank ID Type  Beneficiary Bank ID  Address 1  Address 2  Address 3  International Bank  None Selected ▼                              |
| Beneficiary Bank ID Type  Beneficiary Bank ID  Address 1  Address 2  Address 3  International Bank  * Beneficiary Bank Country                   |
| Beneficiary Bank ID Type  Beneficiary Bank ID  Address 1  Address 2  Address 3  International Bank  * Beneficiary Bank Country  None Selected  ▼ |
| Beneficiary Bank ID Type  Beneficiary Bank ID  Address 1  Address 2  Address 3  International Bank  * Beneficiary Bank Country                   |
| Beneficiary Bank ID Type  Beneficiary Bank ID  Address 1  Address 2  Address 3  International Bank  * Beneficiary Bank Country  None Selected  ▼ |
| Beneficiary Bank ID Type  Beneficiary Bank ID  Address 1  Address 2  Address 3  International Bank  * Beneficiary Bank Country  None Selected  ▼ |

#### **Additional Bank Information (Optional)**

Your wire instructions may require the use of a Correspondent Bank or Intermediary Bank. These can be searched or manually entered.

Correspondent or Intermediary Bank Information: 16

#### **Search Option:**

- a) Click Correspondent or Intermediary Bank Lookup Search by Bank Name, Bank ID (Fed ABA or SWIFT BIC) City and/or State, then click **Search**.
- b) Click View to view more information about a result from your search.
- c) Click **Select** to choose a search result.

Note: The Bank Name, Bank ID Type and Bank ID will pre-populate based on the bank selected.

#### **Manual Entry Option**

- Enter the Correspondent Bank ID and Correspondent Bank Name.
- Select the Intermediary Bank ID Type (Fed ABA or SWIFT BIC), Intermediary Bank ID and Intermediary Bank Name.

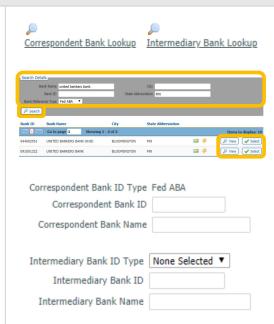

#### **Additional Reference Information**

| Enter additional information that will assist the Beneficiary to identity the purpose of the payment. |                                                                                                    |                                        |
|----------------------------------------------------------------------------------------------------|----------------------------------------------------------------------------------------------------|----------------------------------------|
| 17                                                                                                    | Purpose of Payment: Enter optional information such as invoice number, payment purpose, etc.  Note: Field has a maximum of 16 characters.                                                                                                    | Purpose Of Payment                     |
| 18                                                                                                    | Additional Beneficiary Information: Enter additional information, such as invoice number for the beneficiary to further identify the wire. Four additional fields are provided.  Note: Field(s) have a maximum of 35 characters.                                                                                                    | Additional Information For Beneficiary |
| 19                                                                                                    | Click <b>Save</b> to save the template or <b>Cancel</b> to cancel.  Note: The steps above are for creating the templates, to schedule a repetitive wire or If your company requires additional user approvals, they will be notified that a wire requires approval and will approve the transfer from this screen. If using dual control, the Approver can approve and release the wire at the same time by clicking <b>Approve and Release</b> . | Save Template Cancel                   |

# **Creating a Wire Transfer from a Template**

| 1 | Navigate to <b>Payments &amp; Transfers &gt; Wire Transfer</b> .                                                                                                    | Payments & Transfers Cont  Payment Activity  ACH Payments  Wire Transfer                                                                   |
|---|----------------------------------------------------------------------------------------------------|----------------------------------------------------------------------------------------------------|
| 2 | On the Create Transfer screen, click in the <b>Select Template</b> section to display a list of templates that have been creared and click on the template name.  Note: you can also type part or all of the template name and the box will display results that contain what you type.                                                                                                    | Select Template  Select existing wire transfer instruction template.                                                                       |
| 3 | Choose the <b>Payment Date</b> for the Wire Transfer.                                                                                                    | * Payment Date 06/19/2020                                                                                                    |
| 4 | All the information for the wire will be filled in based on information entered in the Creating a Wire Template process. For Semi-Repetitive templates, you can change the dollar amount to be paid and, depending on your template's permissions, you may be able to modify the Additional Reference Information section near the bottom of the screen.                                                        | * Amount  Additional Reference Information Purpose Of Payment Additional Information For Beneficiary Note: Maximum 35 characters per field |
| 5 | By default, your standard Wire Transfer notifications will apply to this transfer. To change the settings for this wire only, click <b>Notify Me</b> and select or deselect any notification options.  Tip: To change your default notification settings after you have completed this Wire Transfer, navigate to My Settings > Subscriptions and change your Wire Transfer Status Change Notification options. | € Notify Me                                                                                                    |
| 6 | Click <b>Request Transfer</b> to move to the review step or <b>Cancel</b> to cancel the transfer.                                                                                                    | Request Transfer Cancel                                                                                                    |
| 7 | Review your wire instructions. Click <b>Confirm</b> to proceed if they are correct, <b>Edit</b> to make changes or <b>Cancel</b> to cancel your request.                                                                                                    | Confirm Edit Cancel                                                                                                    |
| 8 | You will be prompted to enter your Transaction PIN in the Please Enter Your PIN box then click Generate.  Tip: Your Transaction PIN is different from your login PIN and can be created from the My Settings > My Profile > Credentials screen.                                                                                                    | Please enter your PIN  Generate                                                                                                    |

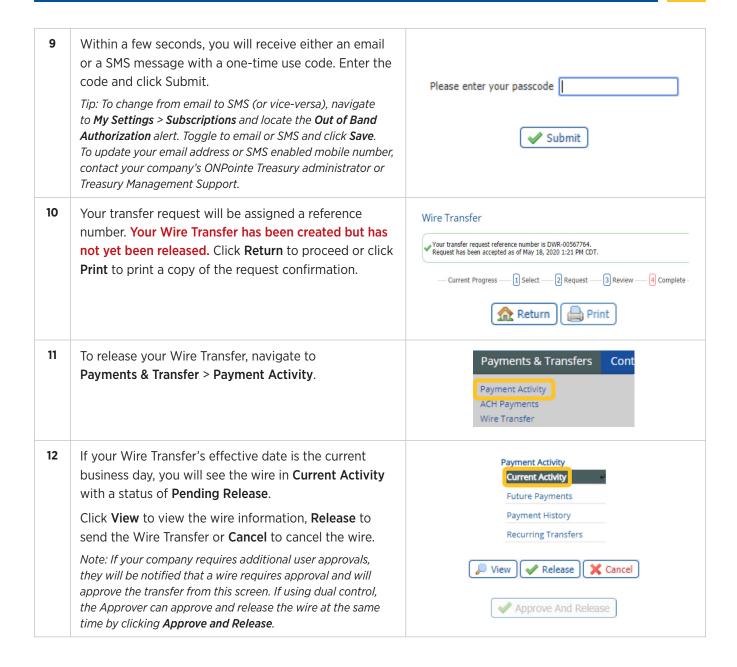

# **Editing a Wire Transfer Template**

You can modify settings for an existing Wire Transfer template, including amount, bank account information and additional bank information.

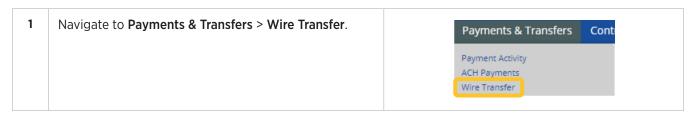

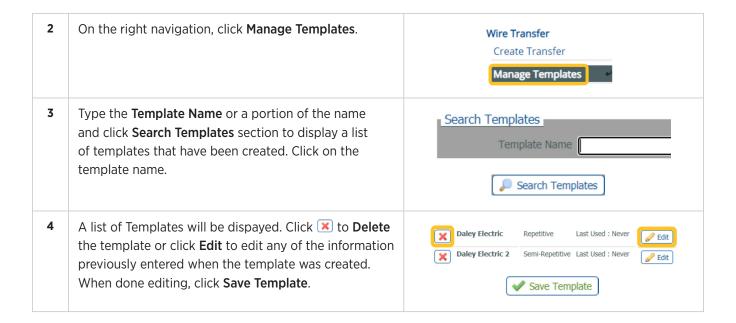

### **Sending Multi-Template Wire Transfers**

The instructions below will demonstrate how to send multiple template wires at once.

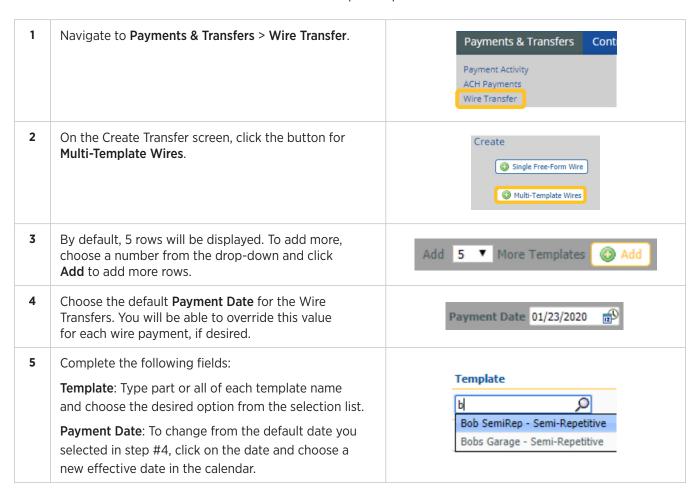

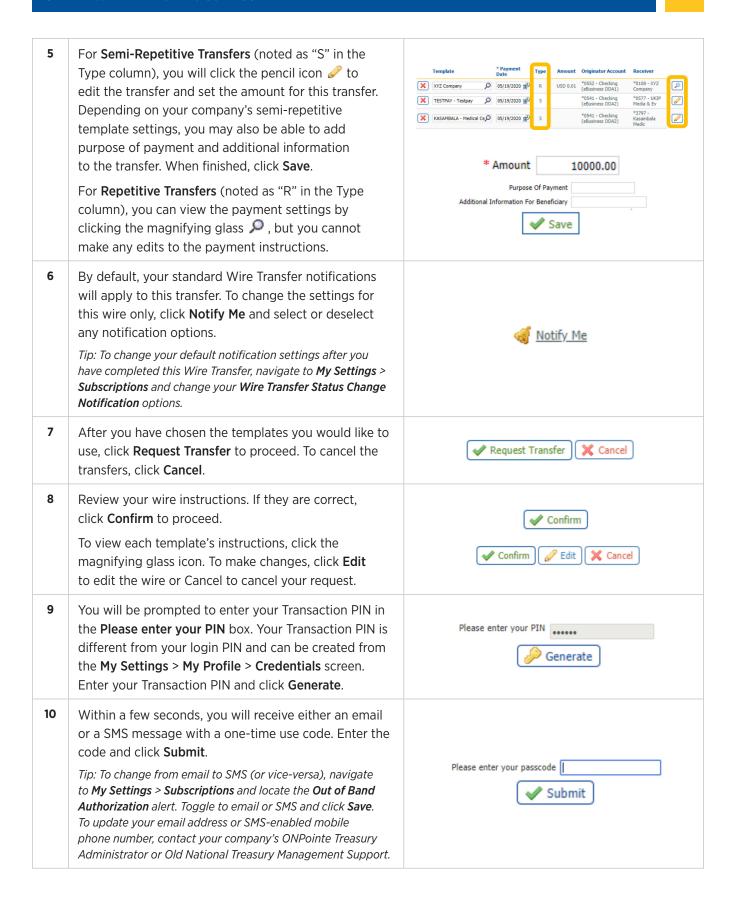

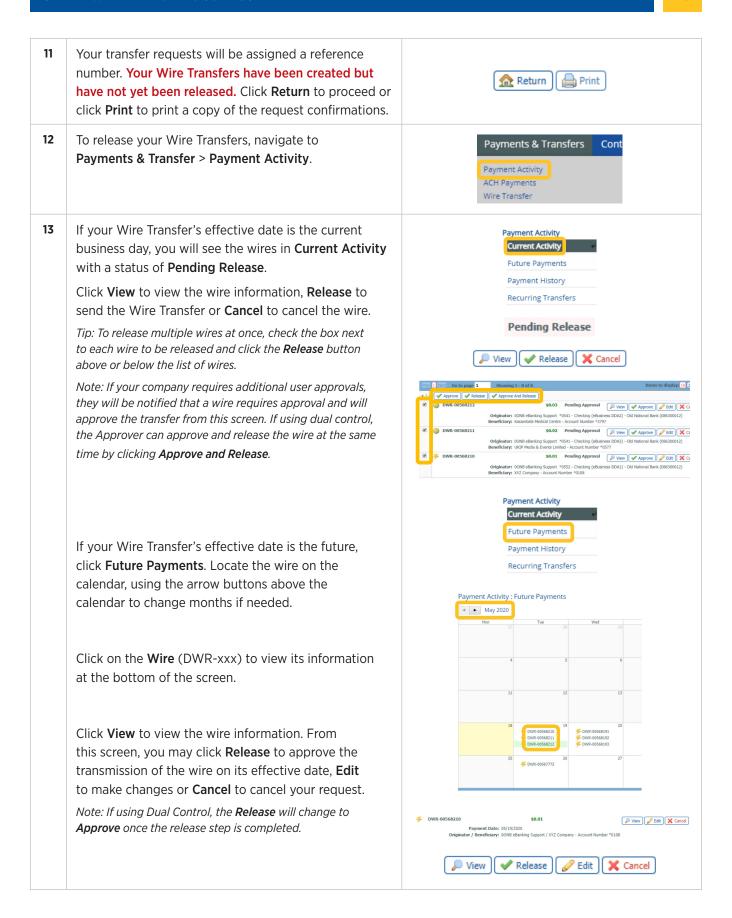

# **Sending Payee Wire Transfers**

There are two ways to send a wire to a payee:

- From the Create Transfer Screen
- From Payee Maintenance

Additionally, Payee Wire Transfers can be performed using ONPointe Mobile.

To use this process, you must first create a payee in Payee Maintenance. Navigate to Payments & Transfers > Payee Maintenance to learn how to create payees. Only payees that have been set up to receive a Wire Transfer will be available for this Wire Transfer creation process.

Some features in this guide require your ONPointe user to be permitted to perform the function in question. If you do not see an option available, either your user ID or your company is not entitled to that function.

Contact your ONPointe Administrator to enable entitlements.

### **Sending Payee Wires from Create Transfer Screen**

| 1 | Navigate to <b>Payments &amp; Transfers &gt; Wire Transfer</b> .                                                                                                    | Payments & Transfers  Payment Activity ACH Payments  Wire Transfer                                                                                                    |
|---|----------------------------------------------------------------------------------------------------|----------------------------------------------------------------------------------------------------|
| 2 | On the Create Transfer screen, locate the <b>Select Payee</b> box. Type part or all of the payee's name and choose the desired option from the selection list.                                                                                                    | Select Payee  Create new set of wire transfer instructions for an existing payee.                                                                                                    |
| 3 | <ul> <li>Complete the Account Information Section:</li> <li>Payment Date: The date when the transfer will be sent.</li> <li>Debit Account: This is your Old National account to be used to fund the transfer. Click in the box to see a list of eligible accounts.</li> <li>Originator Name and Originator Address: This information is pre-filled from the ONPointe profile.</li> <li>Amount: U.S. dollar denominated amount of the Transfer.</li> <li>Tip: An authorized company representative can contact Old National Treasury Management Support to set up or change the default Originator Name and Address.</li> </ul> | Account Information  * Payment Date 01/22/2020  * Debit Account    * Originator Name ONPointe Industries LLC  * Originator Address 1    * Originator Address 2    Originator Address 3    * Amount    Account Information    ONPointe Industries LLC  I Main Street    Evansville, IN 47708 US  Originator Address 3    * Amount |

| 4  | The Beneficiary / Payee Information, Beneficiary Bank Information and Additional Bank Information sections will be populated for you from the payee's instructions stored on file.  Tip: Always review the information populated in the Wire Transfer form to ensure it is still current. Hover your mouse over the Beneficiary ID field to display the full account number. If you need to make changes to the payee's information, you must do so by canceling the wire and editing the payee in Payee Maintenance.          | Beneficiary / Payee Information  Payee Name Cafe Tropicale  Beneficiary ID Type Account Number  Beneficiary ID *4444  Address 1  Address 2  Address 3  Beneficiary Country US - United States  Contact Name  Phone Number                                                                                                    |
|----|----------------------------------------------------------------------------------------------------|----------------------------------------------------------------------------------------------------|
| 5  | (Optional) If you would like to include Purpose of Payment or Additional Information for the Beneficiary, you may do so in the Additional Reference Information Section.  Note: You are limited to 35 characters per field with a maximum of 4 fields.                                                                                                    | Additional Reference Information  Purpose Of Payment  Additional Information For Beneficiary                                                                                                    |
| 6  | By default, your standard Wire Transfer notifications will apply to this transfer. To change the settings for this wire only, click <b>Notify Me</b> and select or deselect any notification options.  Tip: To change your default notification settings after you have completed this Wire Transfer, navigate to My Settings > Subscriptions and change your Wire Transfer Status Change Notification options.                                                                                                    | ≪ Notify Me                                                                                                    |
| 7  | Click <b>Request Transfer</b> to proceed or <b>Cancel</b> to cancel your request.                                                                                                    | <b>✓</b> Request Transfer <b>X</b> Cancel                                                                                                    |
| 8  | Review your wire instructions. If they are correct, click <b>Confirm</b> to proceed. You can also click <b>Edit</b> to make changes or <b>Cancel</b> to cancel your request.                                                                                                    | ✓ Confirm                                                                                                    |
| 9  | You will be prompted to enter your Transaction PIN in<br>the <b>Please enter your PIN</b> box. Your Transaction PIN is<br>different from your login PIN and can be created from<br>the <b>My Settings &gt; My Profile &gt; Credentials</b> screen.<br>Enter your Transaction PIN and click Generate.                                                                                                    | Please enter your PIN  Please enter your PIN |
| 10 | Within a few seconds, you will receive either an email or a SMS message with a one-time use code. Enter the code and click <b>Submit</b> .  Tip: To change from email to SMS (or vice-versa), navigate to <b>My Settings</b> > <b>Subscriptions</b> and locate the <b>Out of Band Authorization</b> alert. Toggle to email or SMS and click <b>Save</b> . To update your email address or SMS-enabled mobile phone number, contact your company's ONPointe Treasury Administrator or Old National Treasury Management Support. | Please enter your passcode Submit                                                                                                    |

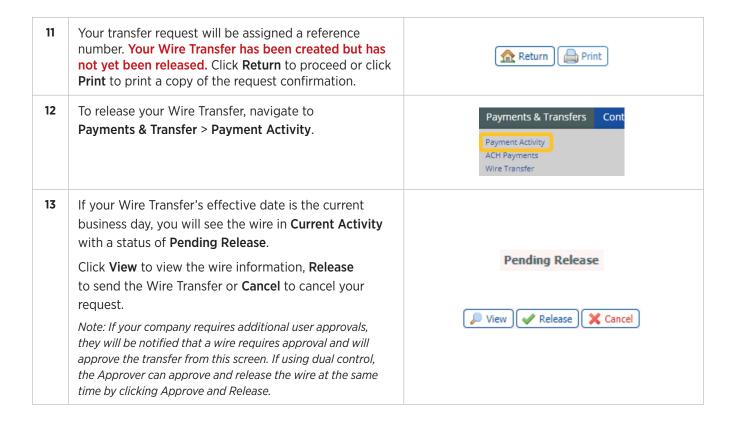

# Sending Payee Wires from Payee Maintenance

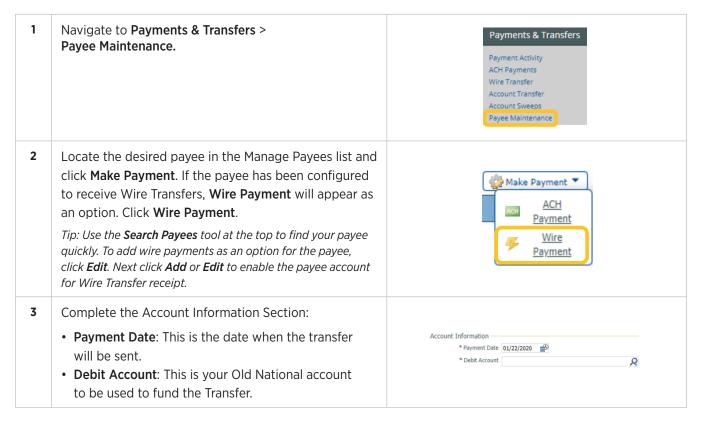

| 3 | <ul> <li>Originator Name: Your company's name.</li> <li>Originator Address: Your company's address.</li> <li>Amount: US dollar denominated amount of the Transfer.</li> <li>Tip: To set up or change the default Originator Name and Address, contact Treasury Management Support to have your company's ONPointe profile updated.</li> </ul>                                                                                                    | Account Information  * Payment Date 01/22/2020 60  * Debit Account  * Originator Name ONPointe Industries LLC  * Originator Address 1 1 Main Street  * Originator Address 2 Evansville, IN 47708 US  Originator Address 3  * Amount |
|---|----------------------------------------------------------------------------------------------------|----------------------------------------------------------------------------------------------------|
| 4 | The Beneficiary / Payee Information, Beneficiary Bank Information and Additional Bank Information sections will be populated for you from the payee's instructions stored on file.  Tip: Always review the information populated in the Wire Transfer form to ensure it is still current. Hover your mouse over the Beneficiary ID field to display the full account number. If you need to make changes to the payee's information, you must do so by canceling the wire and editing the payee in Payee Maintenance. | Beneficiary / Payee Information  Payee Name Cafe Tropicale  Beneficiary ID Type Account Number  Beneficiary ID *4444  Address 1  Address 2  Address 3  Beneficiary Country US - United States  Contact Name Phone Number            |
| 5 | (Optional) If you would like to include Purpose of Payment or Additional Information for the Beneficiary, you may do so in the Additional Reference Information Section.  Note: You are limited to 35 characters per field with a maximum of 4 fields.                                                                                                    | Additional Reference Information Purpose Of Payment Additional Information For Beneficiary                                                                                                    |
| 6 | By default, your standard Wire Transfer notifications will apply to this transfer. To change the settings for this wire only, click <b>Notify Me</b> and select or deselect any notification options.  Tip: To change your default notification settings after you have completed this Wire Transfer, navigate to My Settings > Subscriptions and change your Wire Transfer Status Change Notification options.                                                                                                    | <b>⋘</b> Notify Me                                                                                                    |
| 7 | Click <b>Request Transfer</b> to proceed or <b>Cancel</b> to cancel your request.                                                                                                    | ✓ Request Transfer X Cancel                                                                                                    |
| 8 | Review your wire instructions. If they are correct, click <b>Confirm</b> to proceed, <b>Edit</b> to make changes or <b>Cancel</b> to cancel your request.                                                                                                    | <b>✓ Confirm ⊘</b> Edit <b>X</b> Cancel                                                                                                    |
| 9 | You will be prompted to enter your Transaction PIN in the Please enter your PIN box. Enter your Transaction PIN and click Generate.  Tip: Your Transaction PIN is different from your login PIN and can be created from the My Settings > My Profile > Credentials screen.                                                                                                    | Please enter your PIN  Generate                                                                                                    |

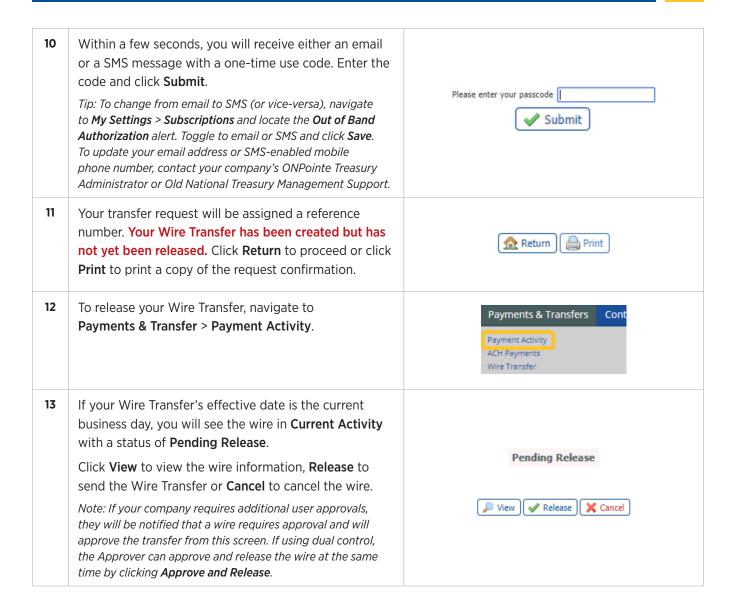

### **Sending Wire Transfers by File Import**

If you have software that can create Wire Transfer instruction files, you can import those files into ONPointe Treasury to create your transfers in a quick workflow.

To use this process, you must have a file in one of the following supported industry standard formats: EDI820, Fedwire, ISO20022 and SWIFT MT103. To use a **Custom Format**, you must first create a transaction import file map; refer to **Creating a Wire Transfer File Map** section of this guide.

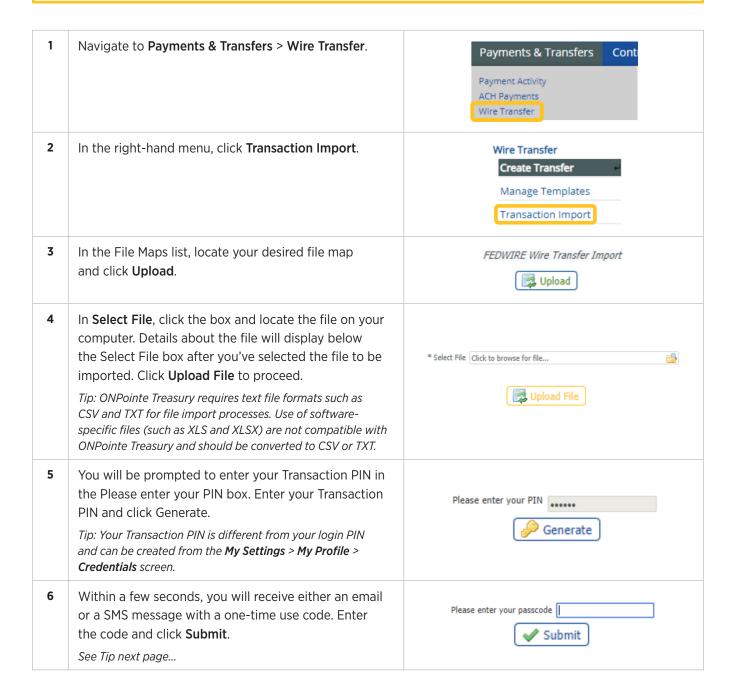

| 6 | Tip: to change from email to SMS (or vice-versa), navigate to My Settings > Subscriptions and locate the Out of Band Authorization alert. Toggle to email or SMS and click Save. You must consent to receive SMS messages in My Settings > My Profile by clicking Enable SMS Messages and accepting Terms & Conditions to start receiving SMS alerts. To update your email address or SMS-enabled mobile phone number, contact your company's ONPointe Treasury administrator or Old National Treasury Management Support. |                                                                     |
|---|----------------------------------------------------------------------------------------------------|---------------------------------------------------------------------|
| 7 | You will be taken to the File Load Validation screen, which will indicate if the file was successfully imported or if there was an error in the file.  If you receive "File Load Successful Validation," your Wire Transfer file was successfully loaded.  Your Wire Transfer has been created but has not yet been released.  Click OK to close the validation window.                                                                                                    | File Load Successful Validation  OK                                 |
|   | Tip: If you receive a File Load Failed Validation response, print the report and contact Old National Treasury Management Support for troubleshooting assistance.                                                                                                    |                                                                     |
| 8 | To release your Wire Transfer, navigate to Payments & Transfer > Payment Activity.                                                                                                    | Payments & Transfers  Payment Activity  ACH Payments  Wire Transfer |
| 9 | If your Wire Transfer's effective date is the current business day, you will see the wire in Current Activity with a status of Pending Release.  Click View to view the wire information, Release to send the Wire Transfer or Cancel to cancel your request.                                                                                                    | Pending Release  ✓ Release Cancel                                   |
|   | Note: If your company requires additional user approvals,<br>they will be notified that a wire requires approval and will<br>approve the transfer from this screen.                                                                                                    |                                                                     |

### **Create Recurring Wire Transfers**

We have focused on creating one-time wire transfers so far in this guide. If you would like to create a recurring transfer, you may do so as a part of the workflow when creating Single Free-Form, Templated or Payee transfers by completing the following steps during the wire creation process.

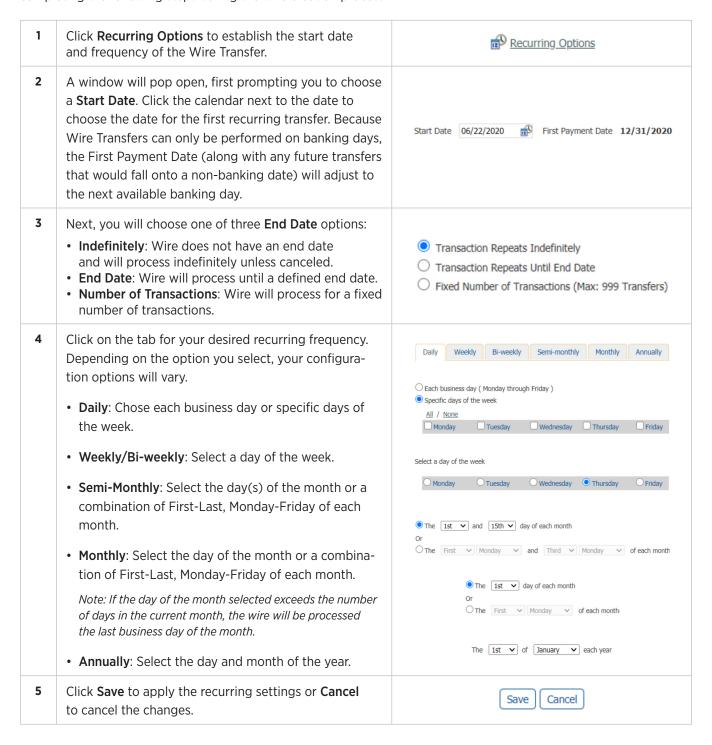

## **Managing Future-Dated and Recurring Wire Transfers**

If you create a future-dated or recurring Wire Transfer, you can find it in Future Payments.

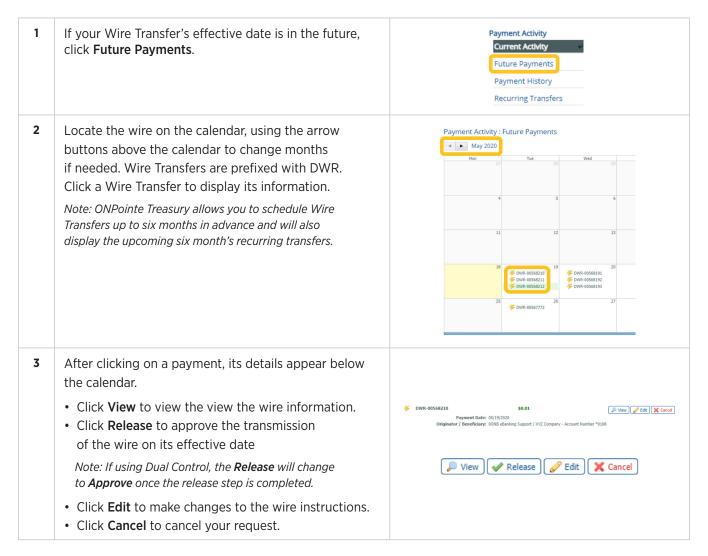

# **Working with Wire Transfer File Maps**

ONPointe Treasury offers the ability to import multiple Wire Transfers by Creating a File Map. This requires text file formats such as CSV and TXT for file import processes. Use of software-specific files (such as XLS and XLSX) are not compatible with ONPointe and should be converted to CSV or TXT.

In addition to custom file formats, industry standard formats can also be imported. EDI820, Fedwire, ISO20022 and SWIFT MT103 are currently supported. See Sending Wire Transfers by File Import for more information.

# **Creating a File Map**

If your software creates a file format other than a supported standard format, you must create a file map for ONPointe to process your file.

| 1 | Navigate to <b>Payments &amp; Transfers</b> > <b>Wire Transfer</b> .                                                                                                    | Payments & Transfers Cont  Payment Activity  ACH Payments  Wire Transfer                                                        |
|---|----------------------------------------------------------------------------------------------------|----------------------------------------------------------------------------------------------------|
| 2 | In the right-hand menu, click <b>Transaction Import</b> .                                                                                                    | Wire Transfer  Create Transfer  Manage Templates  Transaction Import                                                            |
| 3 | Click Create File Map.                                                                                                    | Create File Map                                                                                                    |
| 4 | Name the file mapper. This is what will appear in the list of file maps on the Transaction Import menu.                                                                                                    | * Mapper name                                                                                                    |
| 5 | If you have a file that you would like to use to help you build your mapper, click in the Test File box to locate your file and then click <b>Upload Test File</b> . This is not a requirement but helps in the creation of your file map.                                                                                                    | Test File Click to select  Upload Test File                                                                                     |
| 6 | <ul> <li>Choose your file structure. Available options include:</li> <li>Delimited Text: File will use a unique character to indicate the end of one field and the start of a new field.</li> <li>Fixed Width Text: Each row of data has the same number of characters, with each data element identified by its starting position and length.</li> <li>XML: Uses XPATH expressions to identify nodes for different record types.</li> </ul>                                                                                                    | Delimited Text Fixed Width Text XML                                                                                             |
| 7 | Delimited File Formats:                                                                                                    |                                                                                                    |
|   | <ul> <li>Define the delimiter (comma, space, pipe, etc.).</li> <li>Tell ONPointe Treasury if blank lines should be ignored or if the first blank line should be treated as the end of the data set.</li> <li>Tell ONPointe Treasury if your file will have headers and/or footers.</li> <li>If yes, tell ONPointe Treasury if your records are prefixed (meaning the first field defines the type of data in that row).</li> <li>If the data is prefixed, define the prefix for, at minimum, the data records with optional definitions of header and footer row prefixes.</li> <li>If the data is not prefixed, tell ONPointe Treasury how many blank rows exist before the header row, how many rows of header data exist, how many rows of footer data exist and how many rows exist after the footer.</li> </ul> | *What is your record's field delimiter?    Value entered: COMMA  If there are blank lines in your file, should they be ignored? |

#### 7 Fixed Width File Formats:

- Tell ONPointe Treasury whether a new record starts after a set number of characters (Fixed Length) or if a line break separates records (Newline Separated).
- Tell ONPointe Treasury if it should ignore blank lines or if it should treat the first blank line as the end of the data set.
- Tell ONPointe Treasury if your file will have headers and/ or footers.
  - If yes, tell ONPointe Treasury if your records are prefixed (meaning the first field defines the type of data in that row).
  - If the data is prefixed, define the prefix for, at minimum, the data records with optional definitions of header and footer row prefixes.
  - If the data is not prefixed, tell ONPointe Treasury
    how many blank rows exist before the header row,
    how many rows of header data exist, how many
    rows of footer data exist and how many rows
    exist after the footer.

#### XML File Formats:

Tell ONPointe Treasury the XPATH expression that identifies data rows with the option to also define XPATH expressions for header and footer rows.

Click Go to Step 2 to continue.

#### 8 Delimited File Formats:

- Define the delimiter (comma, space, pipe, etc.).
- Tell ONPointe Treasury if it should ignore blank lines or if it should treat the first blank line as the end of the data set.
- Tell ONPointe Treasury if your file will have headers and/or footers.
  - If yes, tell ONPointe Treasury if your records are prefixed (meaning the first field defines the type of data in that row).
  - If the data is prefixed, define the prefix for, at minimum, the data records with optional definitions of header and footer row prefixes.
  - If the data is not prefixed, tell ONPointe Treasury
    how many blank rows exist before the header row,
    how many rows of header data exist, how many
    rows of footer data exist and how many rows exist
    after the footer.

Continued on next page...

| * Are your records fixed length or new line sepa          | rated?  Fixed Length  Newline separated |
|-----------------------------------------------------------|-----------------------------------------|
| What is the length of your re                             | cords? 64                               |
| If there are blank lines in your file, should they be ign | nored? • Yes • No                       |
| * Does your file contain headers or fo                    | ooters?   Yes   No                      |
| * Are the records in your file pre                        | efixed?   Yes   No                      |
| Header record                                             | prefix 01                               |
| * Data record                                             | prefix 02                               |
| Footer record                                             | prefix 03                               |
|                                                           |                                         |
|                                                           |                                         |
|                                                           |                                         |
|                                                           |                                         |
|                                                           |                                         |
| What is the XPATH expression to your header records?      |                                         |
| * What is the XPATH expression to your data records?      | II .                                    |
| What is the XPATH expression to your footer records?      | Į.                                      |
|                                                           |                                         |
|                                                           |                                         |
|                                                           |                                         |
|                                                           |                                         |
|                                                           |                                         |
|                                                           |                                         |
| <b>▶</b> Go To                                            | Step 2                                  |

| * What is your record's field delimiter? Value entered: COMMV                                                                                                    | A |
|----------------------------------------------------------------------------------------------------|---|
| If there are blank lines in your file, should they be ignored? ® Yes No  * Does your file contain headers or footers? ® Yes No  * Are the records in your file prefixed? Yes ® No  * Lines before header 0  * Lines of header 1  * Lines of footer 1 |   |
| * Lines after footer 0                                                                                                    |   |

#### 8 Fixed Width File Formats:

- Tell ONPointe Treasury whether a new record starts after a set number of characters (Fixed Length) or if a line break separates records (Newline Separated).
- Tell ONPointe Treasury if it should ignore blank lines or if it should treat the first blank line as the end of the data set.
- Tell ONPointe Treasury if your file will have headers and/or footers.
  - If yes, tell ONPointe Treasury if your records are prefixed (meaning the first field defines the type of data in that row).
  - If the data is prefixed, define the prefix for, at minimum, the data records with optional definitions of header and footer row prefixes.
  - If the data is not prefixed, tell ONPointe Treasury how many blank rows exist before the header row, how many rows of header data exist, how many rows of footer data exist and how many rows exist after the footer.

#### XML File Formats:

9

 Tell ONPointe Treasury the XPATH expression that identifies data rows with the option to also define XPATH expressions for header and footer rows.

Click Go to Step 2 to continue.

Next, you will tell ONPointe Treasury where to find the data in your file. Fields marked with a ① are required to be defined in your file map and items marked with are either optional or complete.

For each field, you will tell ONPointe if the data for that field is:

- Located in the File: Located in a data record in your file with the option to use a default value if data does not exist.
- Located in the File Header or Footer: This should only be used for values that are the same for every record in the file being imported.
- Constant and Not Located in the File: This should be used for values that will never change from file to file.

| * Are your records fixed length or new line separated?   What is the length of your records?   64  If there are blank lines in your file, should they be ignored?   Yes | ed Length Vewline separated |
|----------------------------------------------------------------------------------------------------|-----------------------------|
| If there are blank lines in your file, should they be ignored?   Yes                                                                                                    |                             |
|                                                                                                    |                             |
|                                                                                                    | No                          |
| * Does your file contain headers or footers?   Yes                                                                                                    | ○ No                        |
| * Are the records in your file prefixed?   Yes                                                                                                    | ○ No                        |
| Header record prefix 01                                                                                                    |                             |
| * Data record prefix 02                                                                                                    |                             |
| Footer record prefix 03                                                                                                    |                             |
|                                                                                                    |                             |
|                                                                                                    |                             |
|                                                                                                    |                             |

| What is the XPATH expression to your header records?                 | I  |
|----------------------------------------------------------------------|----|
| $\ensuremath{^*}$ What is the XPATH expression to your data records? | // |
| What is the YPATH expression to your footer records?                 |    |

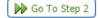

- Data is located in the file
- Data is located in the file header or footer
- Data is a constant value, but is not located in the file

#### 9 Mapping by File Format Type:

- Delimited formats require a Field Index, which is the column number that corresponds with the data in each row.
- Fixed width formats require a Start Index and a Length to be defined. The start index is the character number in the row that contains the start of the value and length defines how many characters the value contains.
- XML formats require a Record XPath to tell ONPointe what value identifies each data type.

#### **Required Data Element Definitions:**

- Amount: Dollar amount to send to the Beneficiary (receiver)
   (by default, the format is \$\$.cc unless the checkbox for two
   decimals implied is checked, then it is \$\$cc).
- Beneficiary Bank Country: Location of Beneficiary (receiver)'s financial institution (2 characters).
- Beneficiary Country: Location of Beneficiary (receiver) (2 characters).
- Beneficiary ID: Account number or unique identifier for Beneficiary (receiver) at the Beneficiary Bank.
- **Beneficiary ID Type**: Type of ID used at Beneficiary Bank. Options include:
  - Tax Identification Number
  - Corporate Identification
  - CLABE
  - Account Number (most common)
  - IBAN
  - Passport Number
  - Drivers' License Number
  - · Other Identification
  - Alien Registration Number
- Beneficiary Name: Name of the wire receiver.
- Debit Account Number: Account number to be debited for the Wire Transfer (note: this must be an eligible Wire Transfer account in your ONPointe Treasury profile).
- Originator Address 1 & 2: Your company's address.
- Originator Name: Your company's name.
- Payment Date: The date when the Beneficiary (receiver)
  will receive the Wire Transfer to their bank account and
  your account will be debited—multiple date format
  options are available.

NOTE: While Beneficiary Bank ID and Beneficiary Bank ID Type are noted as Optional in the Mapper, they are required for domestic and USD international Wire Transfers.

Amount
 Beneficiary Bank Country
 Beneficiary Country
 Beneficiary ID
 Beneficiary ID Type
 Beneficiary Name
 Debit Account Number
 Originator Address 1
 Originator Address 2
 Originator Name

#### 9 Optional Data Element Definitions:

- Amount in Exchange Currency?: Do not use.
- Beneficiary Address 1, 2 & 3: Address of the Beneficiary (receiver).
- Beneficiary Bank Address 1, 2 & 3: Address of the receiving financial institution.
- Beneficiary Bank ID (required): ABA routing/transit number or SWIFT BIC for receiving financial institution.
- Beneficiary Bank ID Type (required): Type of ID used for the Beneficiary Bank. Options include:
  - · Fed ABA: Use for domestic Wire Transfers.
  - SWIFT BIC: Use for US dollar international wires.
- Beneficiary Bank Name: Name of receiving financial institution.
- Contract Number: Do not use.
- Correspondent Bank ID: ABA routing/transit number or SWIFT BIC for correspondent bank in US Dollar international Wire Transfers.
- Correspondent Bank ID type: Type of ID used for Correspondent Bank (Fed ABA or SWIFT BIC).
- Correspondent Bank Name: Name of Correspondent Bank.
- Exchange Currency: Do not use.
- Exchange Rate: Do not use.
- Intermediary Bank ID: ABA routing/transit number or SWIFT BIC for receiving bank's intermediary.
- Intermediary Bank ID Type: Type of ID used for Intermediary Bank (Fed ABA or SWIFT BIC).
- Intermediary Bank Name: Name of Intermediary Bank.
- Originator Address 3: Your company's address (if a third line is needed).
- Originator To Bene Info: Additional information about the payment (maximum 140 characters).
- **Purpose of Payment**: Additional information about the payment (maximum 16 characters).
- **Sender's Reference**: Additional information about the payment (maximum 16 characters).

Substitution Rules may be established if the data that appears in the file differs from the required input values in ONPointe Treasury.

At any point in time, if you uploaded a test file, you could validate your current settings by clicking **Test File Map**.

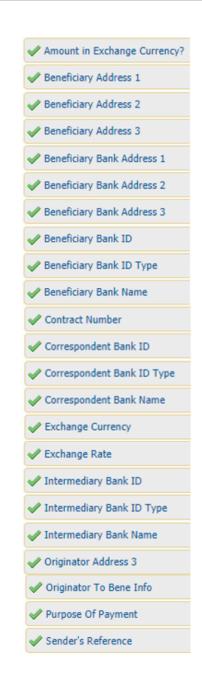

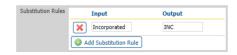

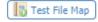

9 To navigate backward, click **Structure** at the top of the screen. 1 Structure Note that you may be required to define required fields before you can go back. X Cancel To cancel the creation of the file map, click **Cancel**. Once you have defined all required and desired optional Go To Step 3 values, click Go to Step 3 to continue. 10 Validation is an optional tool that helps you ensure the data imported into ONPointe Treasury matches control totals that Amount exist in either the header or footer of the file. Record Count Validation fields include: • Amount: The sum of all entries in the file. Line Count • **Record Count**: The number of data line items in the file. • Line Count: The number of total lines (including headers, footers and included blank rows) in the file. Test File Map Tell ONPointe Treasury if the record is in the header or footer, which row number for the header or footer (if multiple rows 2 Fields exist) and where to find the data. At any point in time, if you uploaded a test file, you could validate your current settings by clicking **Test File Map**. X Cancel To go back to the field definition page, click Fields. To cancel the creation of the file map, click **Cancel**. Go To Step 4 Once you have defined any validation fields, click Go To Step 4 to proceed. 11 On the Review screen, you will see the specifications of your Test File Click to select... file layout. From this screen, you can test additional files by clicking in the box beside Test File and then by clicking 🐉 Upload Test File Upload Test File. Test File Map Note: if you used a test file to build your file map, that file will not carry over to this step, but may be reused by uploading it File Info Records Output File from this screen. At the bottom of the screen, you can validate the new test file by clicking **Test File Map**. A validation log with feedback about its ability to read the file will appear. You should always review the Records tab to ensure the data imported as expected before you use a new file map for "live" transactions. Cancel To cancel the creation of the file map, click Cancel. Save If you are satisfied with the results of your file map, click **Save** to finish the file map creation process.

# **Editing Wire Transfer File Maps**

You can modify existing Wire Transfer File Maps using many of the same steps you used to create a new file map.

| 1 | Navigate to <b>Payments &amp; Transfers</b> > <b>Wire Transfer</b> .                                                                                                    | Payments & Transfers Cont  Payment Activity  ACH Payments  Wire Transfer |
|---|----------------------------------------------------------------------------------------------------|--------------------------------------------------------------------------|
| 2 | In the right-hand menu, click <b>Transaction Import</b> .                                                                                                    | Wire Transfer  Create Transfer  Manage Templates  Transaction Import     |
| 3 | Locate the File Map you wish to modify and click <b>Edit File Map</b> .                                                                                                    |                                                                          |
| 4 | You will be taken to the <b>Review</b> screen, which displays the current settings for the file map. From this screen, you can test additional files by clicking the box beside <b>Test File</b> , then clicking <b>Upload Test File</b> and finally <b>Test File Map</b> . | Test File Click to select  Upload Test File  Test File Map               |
|   | To modify any of the fields in the file map, click the top<br>navigation to reach the appropriate field. Refer to the<br>previous procedure in this guide for definitions.                                                                                                  | 1) <u>Structure</u> 2) <u>Fields</u> 3) <u>Validation</u>                |
|   | As a best practice, always test a file before you apply your changes to the file map. Click <b>Cancel</b> to cancel your changes or <b>Save</b> to save the changes.                                                                                                    | <b>ズ</b> Cancel ✓ Save                                                   |

# **Printing Wire Transfer File Maps**

You can print a copy of your Wire Transfer File Map settings by following this process:

| 1 | Navigate to Payments & Transfers > Wire Transfer.                                                                                               | Payments & Transfers Cont  Payment Activity ACH Payments Wire Transfer |
|---|----------------------------------------------------------------------------------------------------|------------------------------------------------------------------------|
| 2 | In the right-hand menu, click <b>Transaction Import</b> .                                                                                       | Wire Transfer Create Transfer  Manage Templates Transaction Import     |
| 3 | Locate the File Map whose settings you wish to print and click <b>Print</b> .                                                                   | Print                                                                  |
| 4 | A pop-up pane will display the print-out of your file<br>map settings. To save, click the download icon or to<br>print, click the printer icon. | ± <del>-</del>                                                         |

# **Resources**

If you have questions while using ONPointe Treasury, please contact the Treasury Management Service.

Hours: Monday-Friday 8am-6pm ET/7am-5pm CT

**Phone**: 800-844-1720

**Email**: tmservice@oldnational.com

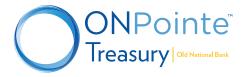